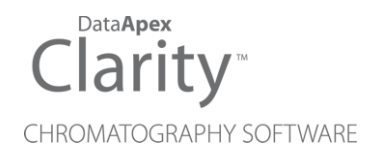

# SHIMADZU AOC-20

Clarity Control Module ENG

Code/Rev.: M090/80D Date: 10/27/2022

Phone: +420 251 013 400 Petrzilkova 2583/13 clarity@dataapex.com 158 00 Prague 5 www.dataapex.com **The Czech Republic** 

DataApex Ltd.

Clarity®, DataApex® and  $\triangle$ <sup>®</sup> are trademarks of DataApex Ltd. Microsoft® and Windows TM are trademarks of Microsoft Corporation.

*DataApex reserves the right to make changes to manuals without prior notice. Updated manuals can be downloaded from www.dataapex.com.*

Author: MP

# **Contents**

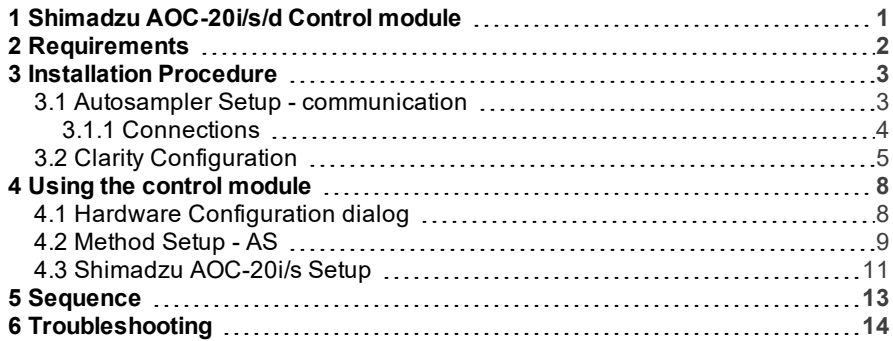

To facilitate the orientation in the Shimadzu AOC-20 manual and Clarity chromatography station, different fonts are used throughout the manual. Meanings of these fonts are:

[Instrument](ms-its:Clarity.chm::/Help/020-instrument/020.000-instrument/020-instrument.htm) (blue text) marks the name of the window to which the text refers.

*Open File* (italics) describes the commands and names of fields in Clarity, parameters that can be entered into them or a window or dialog name (when you already are in the topic describing thewindow).

WORK1 (capitals) indicates the name of the file and/or directory.

*ACTIVE* (capital italics) marks the state of the station or its part.

The bold text is sometimes also used for important parts of the text and the name of the Clarity station. Moreover, some sections are written in format other than normal text. These sections are formatted asfollows:

*Note:* Notifies the reader of relevant information. *Caution:* Warns the user of possibly dangerous or very important information.

#### **▌ Marks the problem statement or trouble question.**

*Description:* Presents more detailed information on the problem, describes its causes, etc.

*Solution:* Marks the response to the question, presents a procedure how to remove it.

# <span id="page-4-0"></span>**1 Shimadzu AOC-20i/s/d Control module**

This manual describes the setting of the Shimadzu **AOC- 20 i/s/d** autosamplers. The control module enables direct control of the instrument over serial line.

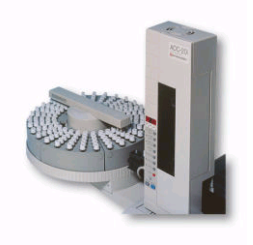

*Fig 1: AOC-20i*

Direct control means that the autosampler can be completely controlled from the **Clarity** environment. Instrument method controlling for example the vials and further device specific functions (e.g. washing) will be saved in the measured chromatograms.

# <span id="page-5-0"></span>**2 Requirements**

- **Clarity** Installation CD ROM with AS Control module (p/n A26).
- Free serial port in the PC (fast 16550 UART).

*Note:* Modern computers usually have only 1 (if any) serial (COM) port installed. To use more devices requiring the port, the **MultiCOM** adapter (p/n MC01) is available.

• Serial cross DB9F-DB9F cable (p/n SK01).

*Note:* Cables are not part of **Clarity** Control Module. It is strongly recommended to order required cables together with the Control Module.

. . . . . . . . . . . . *Caution:* We have experienced power sources (controller boards) with DB9F connector on the back instead of normal DB9M connector. In that case, serial cross DB9M- DB9F cable is necessary. Contact our support on sales@dataapex.com to consult the correct wiring.

# <span id="page-6-1"></span><span id="page-6-0"></span>**3 Installation Procedure**

# **3.1 Autosampler Setup - communication**

The autosampler communicates with PC using the RS232- compliant serial cross DB9F-DB9F cable.

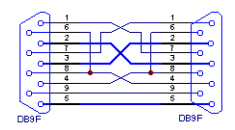

*Fig 2: Serial cross DB9F-DB9F cable*

The RS-232 cable is plugged in to the autosampler controller board (not the tower) present at the back side of the GC, replacing the cable connecting it to the GC in default setup, as displayed in the **[Fig](#page-6-2) 3** on pg **3**.

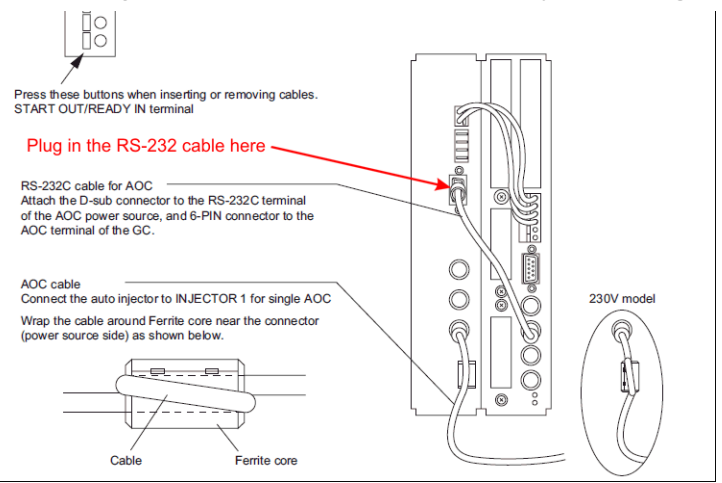

<span id="page-6-2"></span>*Fig 3: Shimadzu AOC-20 controller board connections*

# <span id="page-7-0"></span>**3.1.1 Connections**

Besides the serial RS-232 cable, the connections must be made between the autosampler Start OUT/Ready IN connector and the appropriate connectors on the GC to allow proper synchronization between the AS and GC.

- The **Clarity Start (IN)** input must be connected to the GC Start Out connector.
- The **Clarity Ready (OUT)** digital output is not used, the commands are transmitted over the serial line.

Refer to Shimadzu manual for description of cables supplied with the autosampler.

When autosampler has to be used with Shimadzu 201x series GCs ( 2010, 2014, 2014C, 2014 APC/AFC), it is necessary to connect it to the PC via separate serial line. The controller box is build in the GC2010/2014 case, but to use the control from **Clarity**, the short serial cable from the GC to the controller box needs to be disconnected and replaced by a serial cable to the PC.

# <span id="page-8-0"></span>**3.2 Clarity Configuration**

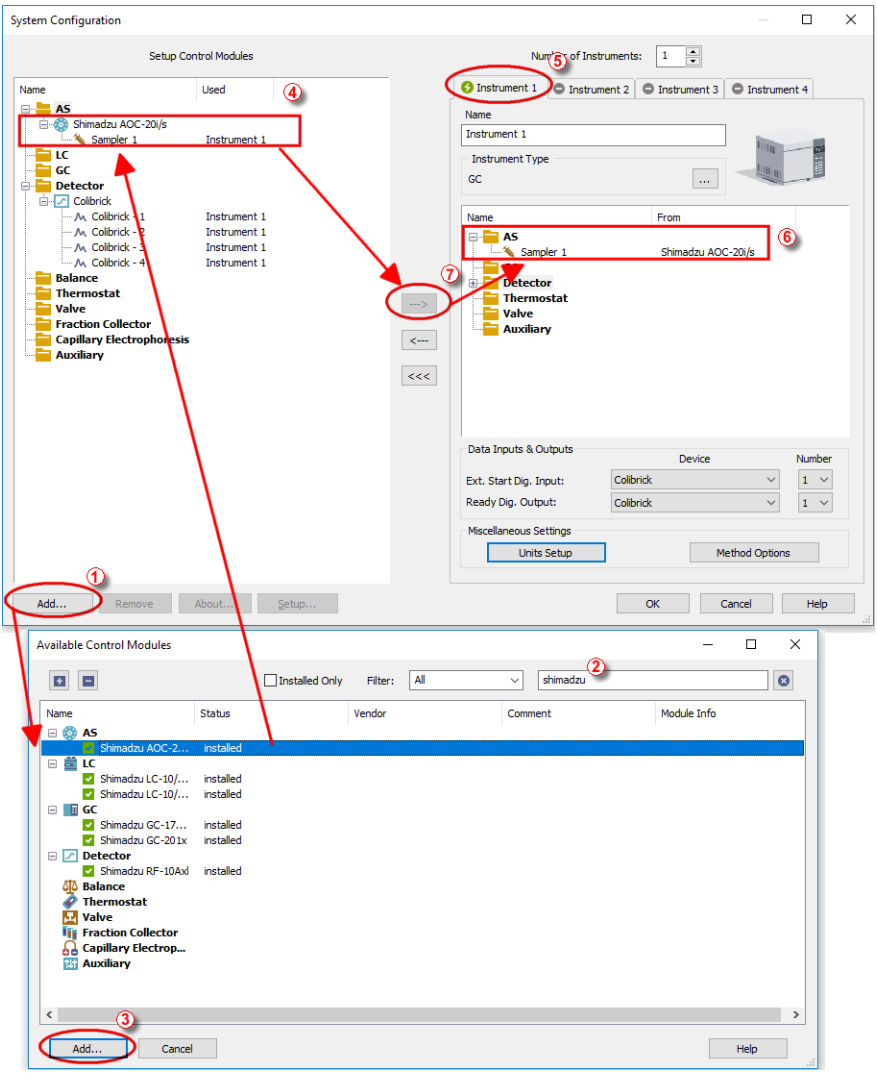

*Fig 4: How to add Shimadzu AOC-20*

- <span id="page-8-1"></span>Start the **Clarity** station by clicking on the **interpellet on** the desktop.
- Invoke the System [Configuration](ms-its:Clarity.chm::/Help/010-clarity/010.010-system/010.010-configuration.htm) dialog accessible from the [Clarity](ms-its:Clarity.chm::/Help/010-clarity/010.000-clarity/010-clarity.htm) window using the *System - Configuration...* command.
- Press the *Add* button ① (see **[Fig](#page-8-1) 4** on pg **5**.) to invoke the [Available](ms-its:Clarity.chm::/Help/010-clarity/010.010-system/010.010-available-control-modules.htm) Control [Modules](ms-its:Clarity.chm::/Help/010-clarity/010.010-system/010.010-available-control-modules.htm) dialog.
- $\bullet$  You can specify the searching filter  $\circled{2}$  to simplify the finding of the driver.
- Select the **AOC-20** sampler and press the *Add* ③ button.

The Shimadzu [AOC-20i/s](#page-14-0) Setup dialog will appear.

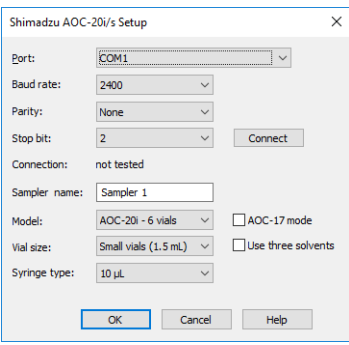

*Fig* 5: *Shimadzu AOC-20i/s Setup* 

Select the correct *Port*, *Baud Rate*, *Parity* and *Stop bit* settings for the autosampler. Then press the *Connect* button. If the communication is correct, the status of the autosampler will appear in the *Connection* row.

*Note:* The Shimadzu [AOC-20i/s](#page-14-0) Setup dialog is more closely described in [the](#page-14-0) chapter **["Shimadzu](#page-14-0) AOC-20i/s Setup"** on pg **11**.

The **AOC-20** autosampler item will appear in the *Setup Control Modules* list of the System [Configuration](ms-its:Clarity.chm::/Help/010-clarity/010.010-system/010.010-configuration.htm) dialog.

● Drag and drop the **AOC-20** icon from the *Setup Control Modules* 4 list on the left side of the System [Configuration](ms-its:Clarity.chm::/Help/010-clarity/010.010-system/010.010-configuration.htm) dialog to the desired *Instrument* **(5)** tab on the right side  $\overline{6}$  (or use the  $\rightarrow$  button  $\overline{7}$  to do so).

# <span id="page-11-0"></span>**4 Using the control module**

New [Method](#page-12-0) Setup - AS tab appears in the [Method](ms-its:Clarity.chm::/Help/020-instrument/020.040-method/020.040-method.htm) Setup dialog, enabling the setting of the AS control method.

The *From AS* and *To AS* buttons serve for transfer of methods from and to autosampler.

*Caution:* If you have injection methods already established in the sampler, it is advisable to download them to **Clarity** using the *From AS* button and save them as a **Clarity** method.

The *AS Status* button displays the Hardware [Configuration](#page-11-1) dialog.

# <span id="page-11-1"></span>**4.1 Hardware Configuration dialog**

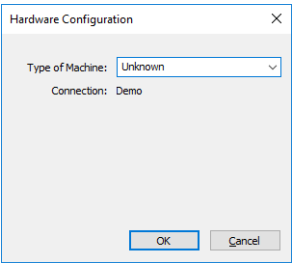

*Fig 6: Hardware Configuration*

This dialog displays automatically detected communication port.

# <span id="page-12-0"></span>**4.2 Method Setup - AS**

| <b>Method Setup Default1</b>                                             |                |       |                                        |                               |           |  | □ | $\times$ |
|--------------------------------------------------------------------------|----------------|-------|----------------------------------------|-------------------------------|-----------|--|---|----------|
| Ħ<br>New<br>Save<br>Open                                                 | 序<br>Save as   |       | 忥<br>F.<br>Report setup<br>Audit trail | 尉<br>Send method by<br>e-mail | ❼<br>Help |  |   |          |
| $\sqrt{\frac{1}{2}}$ Enabled<br>Select Sampler<br>Sampler 1<br>$\ddot{}$ |                |       |                                        |                               |           |  |   |          |
| Shimadzu AOC-20i/s Sampler Method<br>AS Status<br>Parameters             |                |       |                                        |                               |           |  |   |          |
|                                                                          |                |       |                                        |                               |           |  |   |          |
| Dwell time:                                                              | 0              | sec.  | Plunger injection speed:               | High<br>$\checkmark$          |           |  |   |          |
| Rinse with sample:                                                       | $\overline{2}$ | times | Plunger suction speed:                 | High<br>$\checkmark$          |           |  |   |          |
| Rinse with solvent:                                                      | $\mathbf{1}$   | times | Injection type:                        | Standard<br>$\checkmark$      |           |  |   |          |
| Viscosity time:                                                          | 0,2            | sec.  | Syringe injection speed:               | High<br>$\checkmark$          |           |  |   |          |
| Pump syringe:                                                            | 5              | times |                                        |                               |           |  |   |          |
| Air suction                                                              |                |       |                                        |                               |           |  |   |          |
|                                                                          |                |       |                                        |                               |           |  |   |          |
|                                                                          |                |       |                                        |                               |           |  |   |          |
|                                                                          |                |       |                                        |                               |           |  |   |          |
|                                                                          |                |       |                                        |                               |           |  |   |          |
|                                                                          |                |       |                                        |                               |           |  |   |          |
| <b>Demo Mode: Ready</b><br><b>AS Status</b>                              |                |       |                                        |                               | From AS   |  |   |          |
| <b>Event Table</b>                                                       |                |       |                                        |                               |           |  |   |          |
| Measurement Acquisition Integration Calculation Advanced<br><b>AS</b>    |                |       |                                        |                               |           |  |   |          |
| Send Method<br>日<br>OK<br>Cancel<br>                                     |                |       |                                        |                               |           |  |   |          |

*Fig 7: Method Setup - AS - Parameters*

### **Dwell time**

Waiting time after sample injection. Valid range: 0 - 99.9 s

#### **Rinse with sample**

Sample washing times of the syringe before injection. Valid range: 0 - 99

#### **Rinse with solvent**

Solvent washing times of the syringe after injection. Valid range: 0 - 99

#### **Viscosity time**

Waiting time of the plunger after sample suction. Valid range: 0 - 99.9 s

#### **Pump syringe**

Number of pumpings. Valid range: 0 - 99

#### **Plunger injection speed**

Injection speed of the plunger.

### **Plunger suction speed**

Plunger suction speed at sample suction.

## **Injection type**

Injection type. *Standard* - sample + (air) *Solvent flush* - solvent + air + sample + (air) *Solvent flush w/o air* - solvent + sample + (air) *Standard internal* - solvent + air + standard sample + air + sample + (air) *Standard internal w/o air* - solvent + standard sample + sample + (air)

## **Syringe injection speed**

Injection speed of the syringe.

## **Select Solvent**

Selects the appropriate solvent for solvent wash in case there are three solvent vials on the sampler rack. It is necessary to enable this option in the [Shimadzu](#page-14-0) AOC- 20i/s Setup dialog using the *Use three solvents* checkbox.

## **Air Suction**

Check if you want autosampler to suck air into the needle after sample suction. This can help prevent premature evaporation of part of the sample, when the needle is warmed-up.

# <span id="page-14-0"></span>**4.3 Shimadzu AOC-20i/s Setup**

The Shimadzu AOC-20i/s Setup dialog sets the fundamental options of the control module.

*Note:* It is accessible from the System [Configuration](ms-its:Clarity.chm::/Help/010-clarity/010.010-system/010.010-configuration.htm) dialog by doubleclicking the *Shimadzu AOC-20i/s* item.

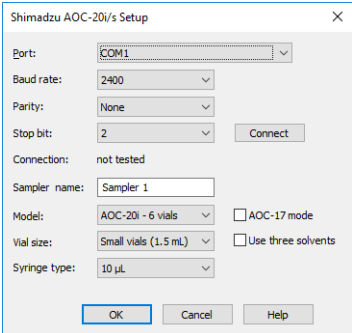

*Fig* 8: *Shimadzu AOC-20i/s Setup* 

### **Port**

COM Port used for communication between the hardware and the PC.

#### **Baud Rate, Parity, Stop Bit**

Communication parameters. Those parameters should be set according to the actual communication parameters set in the autosampler (use the Function key to check/modify them)

Default values:

Baud rate: 2400 (F80=2)

Parity: none (F81=0)

Stop bits: 2 (F82=1)

*Note:* The changes made on the sampler are active only after power restart.

#### **Connect**

Button which tests communication with auto-injector hardware and detects if auto-sampler hardware is present.

First fill in the *COM Port*, *Baud rate* , *Parity*, *Stop bit* fields and check *AOC17 mode* if you need AOC- 17 compatible mode, then press the Connect button. Now connection is tested and auto-sampler is detected for established connection. Connection state is shown in the *Connection* field. If connection fails then message box appears and you are asked to check some parameters on the hardware.

#### **Connection**

Connection status.

### **Sampler name**

Assigns name to the sampler, under which it appears in configuration, method setup, reports, etc.

### **Model**

Defines the model of the AOC-20 sampler.

## **Vial size**

Defines the type of the vials used on the sampler.

### **Syringe type**

Defines the type of the syringe.

## **AOC-17 mode**

Setting this checkbox enables AOC-17 compatible mode.

To use the AOC20 in this mode, set the functions F84=1 (default is F84=0).

*Note:* Regardless of mode used, the *Channel 1 Protocol* parameter must be

zero (F83=0).

# **Use three solvents**

Defines whether the autosampler uses the three-vial solvent option or not. When checked, additional options will be available on the [Method](#page-12-0) Setup - [AS](#page-12-0) tab for selecting the solvent vials for pre-wash and post-wash.

# <span id="page-16-0"></span>**5 Sequence**

To use the autosampler in the **Clarity** sequence, following conditions must be met:

- The sequence must be saved
- The sequence must be set as **Active Sequence**
- All used methods must have the *External Start* enabled and the *Autostop* time set
- [Method](#page-12-0) Setup AS dialog in the used methods must be filled

The required values for starting vial (*SV*), ending vial (*EV*), number of injections from vial (*I/V*) and injected volume are set in the sequence table.

### **Standard sequence operation**

After sequence start, the AS control method will be sent to the sampler and the datastation will wait for the injection signal from sampler. After receiving it, the run starts and after finishing, the method for next injection will be sent to the sampler.

*Note:* Communication protocol used for autosampler control in **Clarity** allows wider possibilities for some parameters (for example Minimum injection volume) compared to original manufacturer's User manual.

# <span id="page-17-0"></span>**6 Troubleshooting**

When the cause could not be discovered easily, the recording of communication between **Clarity** and the autosampler can significantly help the **DataApex** support to discover the cause.

The recording can be enabled by adding or amending the COMMDRV.INI file in the **Clarity** installation directory (C:\CLARITY\CFG by default). The file can be edited in any text editor (e.g. **Notepad**).

Following lines should be added

[COM1] echo=on textmode=on filename=CommDrv\_%D.txt reset=off

*Note:* Instead of COM1 type the correct serial port used to communicate with the **Shimadzu AOC-20** detector.

*Note: %D* (or *%d*) in the filename parameter means that the log will be created separately for each day. The *reset=off* parameter disables deleting the content of the log each time the station is started during the same day.

The created LOG files will greatly help in diagnosis of unrecognized errors and problems in communication.

Recording the communication related to instrument control is not recommended to leave it on for prolonged periods.